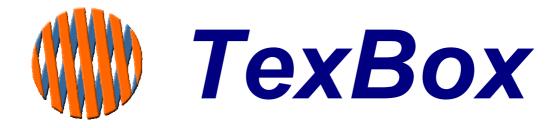

# **Control Centre**

**Administrator Manual** 

v1.60 for Analogue systems

# **INDEX**

| 1 Intro                        | oduction                   |    |
|--------------------------------|----------------------------|----|
|                                | erview                     |    |
| 3 Log                          | ging on                    | 5  |
|                                | e Status                   |    |
| 5 Use                          | er Status                  |    |
| 6 Rep                          | oorts                      | 8  |
| •                              | ver Status                 |    |
| 8 Viev                         | w Log                      | 10 |
| 9 Bac                          | ckup and Restore           | 11 |
| 10 Upg                         | grade                      | 12 |
| 11 Adr                         | ministrator                | 13 |
| 11.1                           | Adding Users               | 14 |
| 11.2                           | Creating groups            | 15 |
| 11.3                           | Assigning users to groups  | 16 |
| 11.4                           | Welcome message            | 17 |
| 11.5                           | Incoming caller Options    |    |
| 11.6                           | Timing and Answer Machine  | 19 |
| 11.7                           | Save Conversation function | 21 |
| 11.8                           | Response Messages          |    |
| 11.9                           | Control Centre Password    | 23 |
| 12 Notes on Activating Changes |                            | 23 |

### 1 Introduction

TexBox comprises of two elements:

TexBox Control Centre - (described in this manual), which is the administrators function through which users and groups are setup and the ability to monitor system activity. Easy to use Interface makes configuration simple.

Web browser based operation ensures a familiar environment and low training investment. Access controlled by password.

TexBox Communicator - which is the user application and described in the user manual.

#### 2 Overview

The TexBox Control Centre consists of 8 main sections.

- Section 1. Line Status.
- Section 2. User Status.
- Section 3. Reports.
- Section 4. Server Status.
- Section 5. View Log.
- Section 6. Backup.
- Section 7. Upgrade.
- Section 8. Administrator.

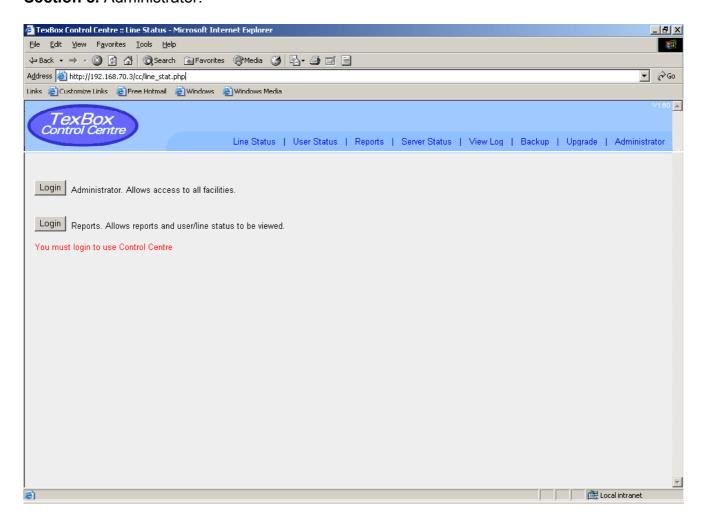

# 3 Logging on

Before you begin to administer the system, you must first open the Control Centre application. Open your internet browser and enter the address of the TexBox system followed by a slash and the letters cc. (eg. 192.168.75.210/cc) and press enter.

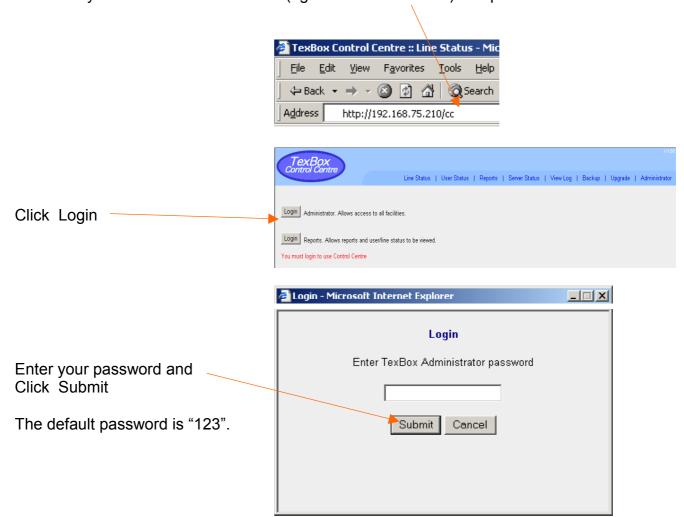

### 4 Line Status

The Line Status window displays the status of the modem lines. To manually refresh the status,

Click Refresh

or you can enable the auto refresh by clicking on the drop down menu and selecting an auto refresh time. Line Status Refresh Manual Last refreshed on 15th of December 2005 11:25:58

Line Status Refresh Manual Sacconds Option Group

1 Idle 2 Seconds 30 Seconds 1 minute

3 Idle

Busy lines are displayed in blue for outgoing calls

orange for incoming calls -

and Idle lines are displayed in green.

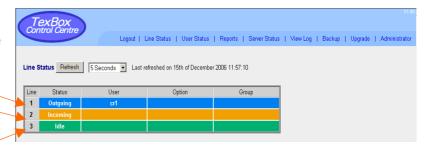

#### 5 User Status

The User Status window displays which Users are logged on to the system.

To manually refresh the status, Click Refresh

or you can enable the auto refresh by clicking on the drop down menu and selecting an auto refresh time.

To change the way in which the Users Communicator applets open, Click on the drop down menu and choose an option.

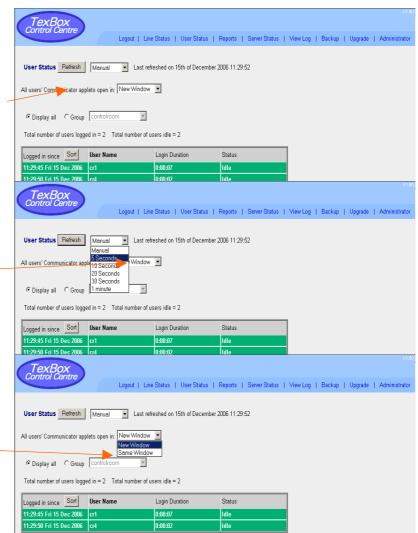

# 6 Reports

The Reports window displays call information.

The System Tab displays an overview of calls.

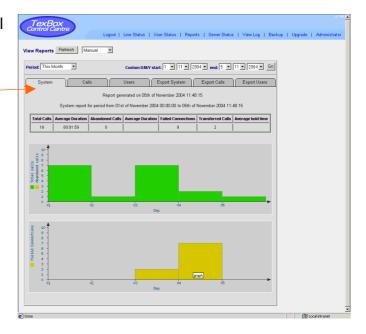

The Calls Tab displays incoming and outgoing call information.

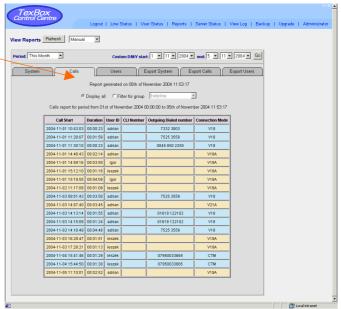

The Users Tab displays User performance.

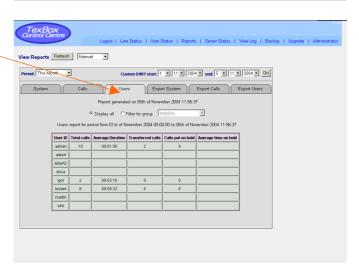

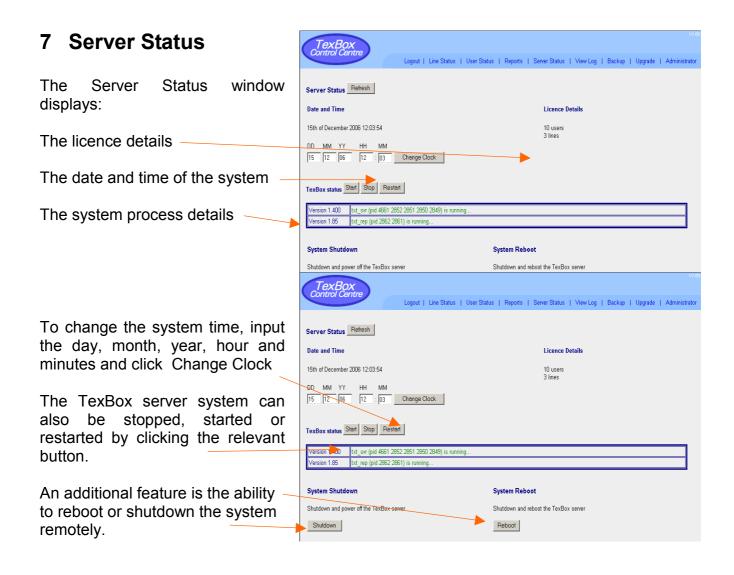

### 8 View Log

The View Log window displays the log of all user log-in activity and information on line activity, incoming, outgoing and internal calls.

To manually refresh the log, Click Refresh

or you can enable the auto refresh by clicking on the drop down menu and selecting an auto refresh time.

The number of lines displayed in the log with the latest at the top can be altered by entering a maximum number of lines to be displayed.

Clicking the drop down menu allows you to view the current month or a previous month.

Once you have selected a month to view, the log for that month can be downloaded by clicking Download

The Download window will appear. Selecting "Save this file to disk" and clicking OK

will allow you to specify where you would like to save the log to.

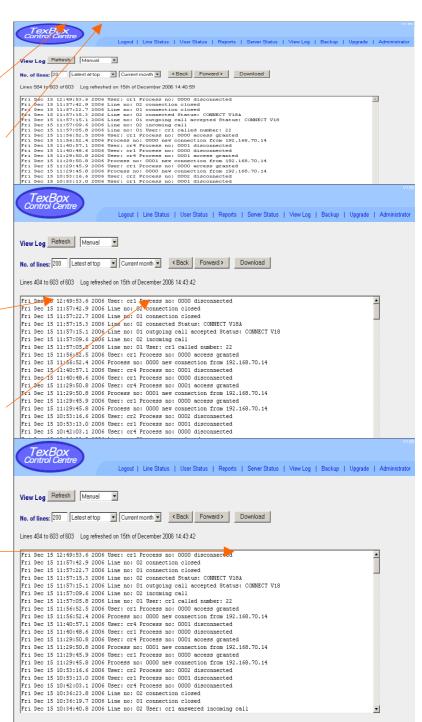

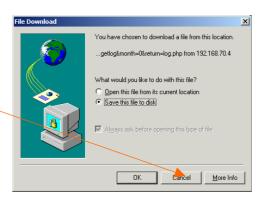

## 9 Backup and Restore

The Backup and Restore window allows you to backup all of the system settings including user profiles, groups and incoming call options.

Click Create Backup

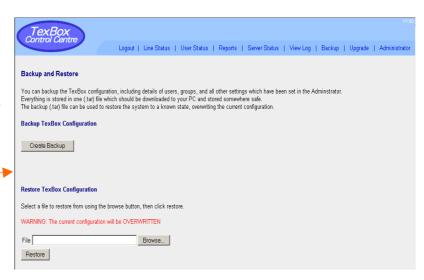

Once the Create Backup window appears, click Download

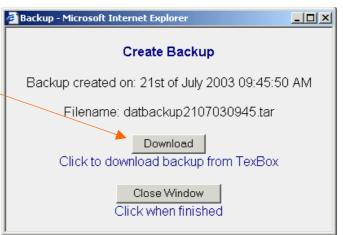

datbackup2107030949.tar from 192.168.70.4

What would you like to do with this file?

The Download window will appear. Selecting "Save this file to disk" and clicking OK

will allow you to specify where you would like to save the backup to.

To restore the system from a Backup, click Browse

Once you have specified the file to restore, click Restore

Restore

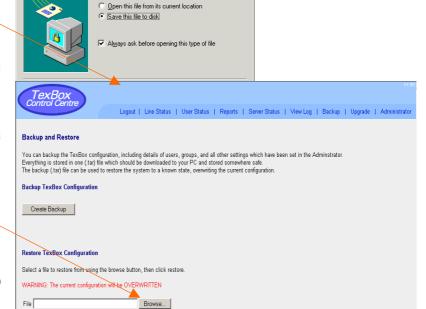

# 10 Upgrade

The Upgrade window allows you to upgrade the TexBox software.

To upgrade the system, click Browse

Once you have specified the file to upgrade, click Upgrade

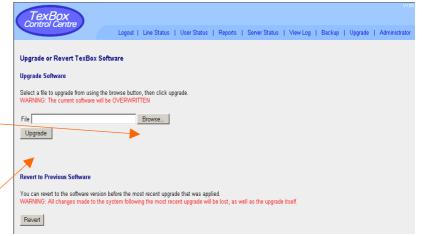

#### 11 Administrator

Selecting Administrator displays the following window.

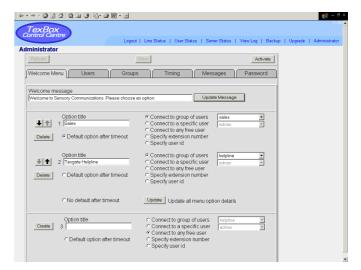

The TexBox Administrator consists of main sections.

Welcome Menu section.
User section.
Group section.
Timing section.
Message section.
Password section.

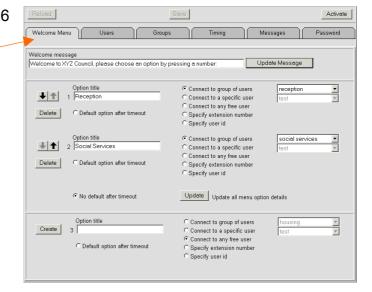

# 11.1 Adding Users

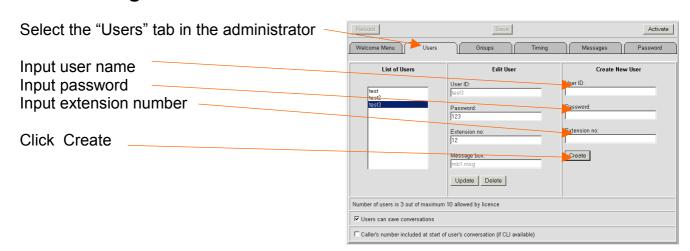

There are unsaved changes will appear at the top of the window. To save the changes for the current session, click Save

This will also save any changes you have made to any other sections of the administrator. Please note that these changes will not be initiated to the system until you activate the changes by clicking Activate

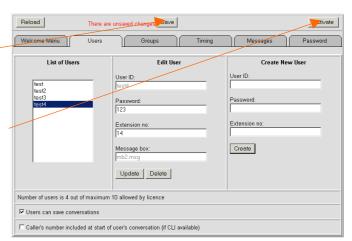

# 11.2 Creating groups

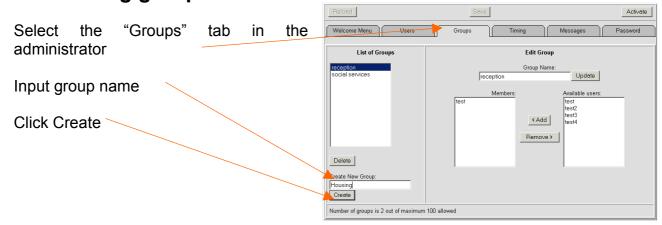

There are unsaved changes will appear at the top of the window. To save the changes for the current session, click Save

This will also save any changes you have made to any other sections of the administrator. Please note that these changes will not be initiated to the system until you activate the changes by clicking Activate

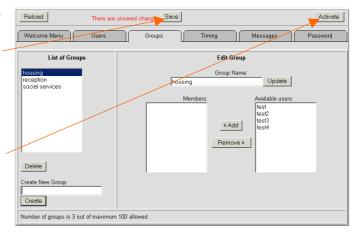

## 11.3 Assigning users to groups

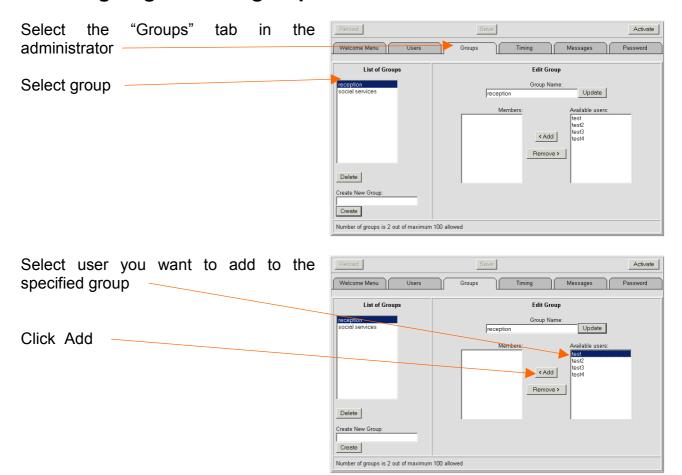

There are unsaved changes will appear at the top of the window. To save the changes for the current session, click Save

This will also save any changes you have made to any other sections of the administrator. Please note that these changes will not be initiated to the system until you activate the changes by clicking Activate

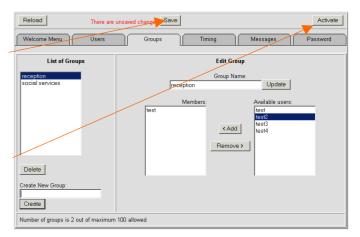

## 11.4 Welcome message

Select the "Welcome menu" tab in the administrator

Edit the welcome message

Click Update Message

Activate Welcome Menu Users Groups Timing Messages Password Welcome message
Welcome to XYZ Council, please choose an option by pressing a number. Update Message © Connect to group of users
© Connect to a specific user
© Connect to any free user
© Specify extension number
© Specify user id Option title

1 Reception **▼** reception Delete C Default option after timeout © Connect to group of users
© Connect to a specific user
© Connect to any free user
© Specify extension number
© Specify user id Option title
2 Social Services Delete C Default option after timeout No default after timeout Update all menu option details Create 3 Option title Connect to group of users
Connect to a specific user
Connect to any free user
Specify extension number
Specify user id C Default option after timeout

There are unsaved changes will appear at the top of the window. To save the changes for the current session, click Save

This will also save any changes you have made to any other sections of the administrator. Please note that these changes will not be initiated to the system until you activate the changes by clicking Activate

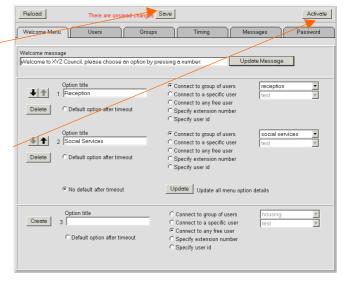

## 11.5 Incoming caller Options

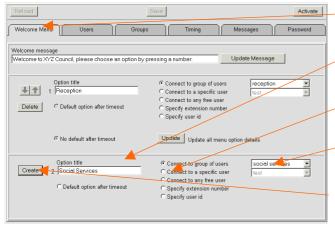

There are unsaved changes will appear at the top of the window. To save the changes for the current session, click Save

This will also save any changes you have made to any other sections of the administrator. Please note that these changes will not be initiated to the system until you activate the changes by clicking Activate

Select the "Welcome menu" tab in the administrator

To create an option, input an option title

Select the required action

Using the drop down menu, you can associate the action to a user or a group

Click Create

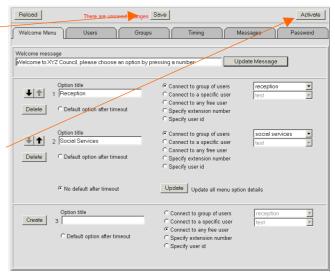

### 11.6 Timing and Answer Machine

Selecting the "Timing" tab in the administrator allows various options using drop down menus which affect the way TexBox deals with the length of time it takes for a caller to choose an option or an operator to answer an incoming call. These options can be changed to best suit the way your organisation would like to handle calls.

The "Delay between sending characters to textphone" section allows adjustment of the speed at which characters are sent from TexBox to a caller's textphone.

The "Timout for textphone menu choice" section controls the behaviour of TexBox if a caller does not choose an option from the welcome menu in the specified time.

The "Timout for user's answer" section-controls the behaviour of TexBox if a TexBox operator fails to answer an incoming call in the specified time. This applies to internal calls, call transfers and any other calls where hunting is not applicable.

The "Timout for user's answer when hunting" section controls the behaviour of TexBox if a TexBox operator fails to answer an incoming call in the specified time. This applies to incoming calls which are distributed through hunting only.

#### **BEHAVIOUR**

The "Number of times to hunt for a group member" section controls the amount of times TexBox searches for an available operator before initiating the answer machine or letting the caller know there is nobody available.

Setting the option to Infinite will force TexBox to search for an operator continuously until an operator becomes available and answers the call or until an operator logs-in and answers the call.

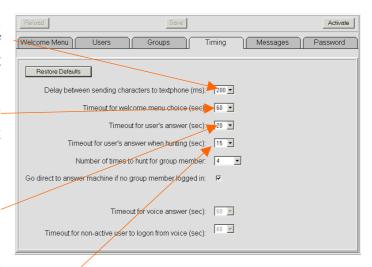

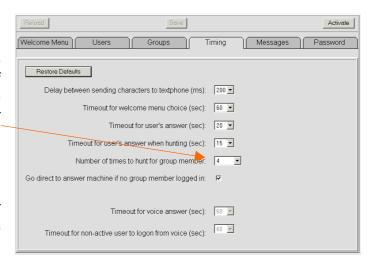

Ticking the "Go direct to answer machine if no group member is logged in" section enables the answer machine. This option is useful for out of hours operation or when all operators are logged out of TexBox.

Please note that if the answer machine is disabled and Infinite hunting is selected when all users are logged out, the caller will stay connected to TexBox while TexBox continuously hunts for an available operator. The caller will not be disconnected until he/she hangs up.

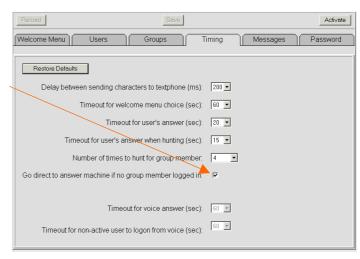

After making any changes, there are unsaved changes will appear at the top of the window. To save the changes for the current session, click Save

This will also save any changes you have made to any other sections of the administrator. Please note that these changes will not be initiated to the system until you activate the changes by clicking Activate

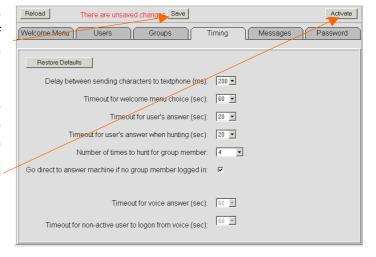

#### 11.7 Save Conversation function

Select the "Users" tab in the administrator

This tick box enables or disables the save conversation function globally on all of the operators users' screens. Disabling this function is useful when organisations follow a strict policy and do not wish users to save conversations with callers.

After making any changes, there are unsaved changes will appear at the top of the window. To save the changes for the current session, click Save

This will also save any changes you have made to any other sections of the administrator. Please note that these changes will not be initiated to the system until you activate the changes by clicking Activate

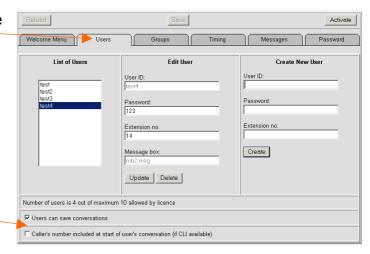

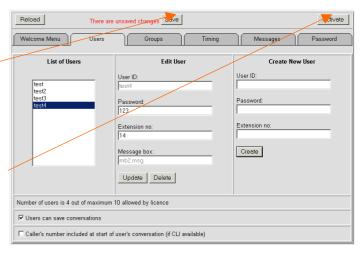

### 11.8 Response Messages

Select the "Messages" tab in the administrator

All messages that the system outputs to callers can be modified to suit the individual needs of an organistaion

All messages are limited to a maximum of 80 characters.

After making any changes, there are unsaved changes will appear at the top of the window. To save the changes for the current session, click Save

This will also save any changes you have made to any other sections of the administrator. Please note that these changes will not be initiated to the system until you activate the changes by clicking Activate

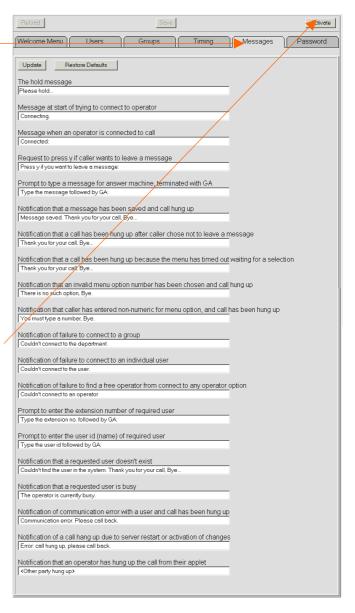

#### 11.9 Control Centre Password

Select the "Password" the tab in administrator The password for Control Centre may be Reports Password Administrator Password changed for security reasons new password : It is advisable to leave the default password unless your organisation follows a strict Change Password Cancel Change Password Cancel security policy

# 12 Notes on Activating Changes

It is important to note that once you Activate Changes to the system configuration, the system will automatically log out any users that have been deleted.

It may be good practice to administer the system when no users are logged on, or to notify all users that the system will be off line for a short period of time.

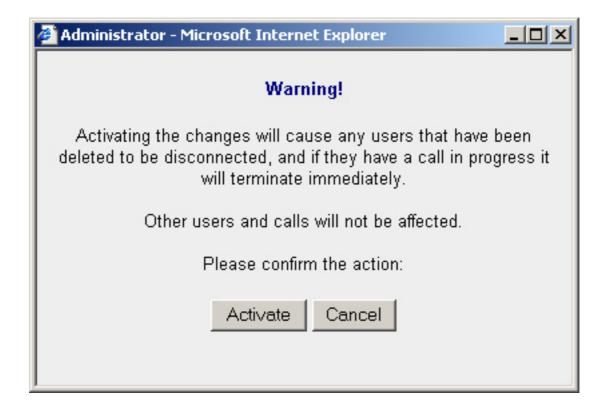

Sensory Communications (a division of DSPG Limited)
DSP House
253A Kilburn Lane
London
W10 4BQ
United Kingdom

Tel (voice): 020 8964 0774

Text (helpline & sales): 020 8964 5590 (via TexBox)
Fax: 020 8964 0720
email: info@dspg.co.uk
www.texbox.co.uk